# Insight 3.1.1 Annotated Wireframes

#### **About this document**

Annotated Wireframes documents the interaction design that is specific to a page, section, or page element. For global design, refer to <u>Interaction Design Pattern Guide</u>.

**Design Scope**: Not all pages, page sections, and page elements are represented. Primarily only those that have been modified since the last version of the application are annotated in this document.

**Look and Feel:** Wireframes are not exact (i.e., some white squares around buttons). Refer to <u>Certona Visual</u> <u>Style Guide</u> for details (colors, font sizes, margins and padding, etc.).

**Activity Logging:** Provided here as a high-level summary. Refer to <u>Experience Management Activity Log</u> for details.

**Tips:** Elements that have tips are marked with a type abbreviation and question mark. i? = icon/button, L? = label

**Permissions**: For users with edit permissions: 1) Page sections with user modifiable data display *Add* and/or *Edit* buttons. Section names display as "Manage [SectionName]" instead of "View [SectionName]"

References to page elements are denoted with italics.

## **Table of Contents**

| Version History                                                         | 3   |
|-------------------------------------------------------------------------|-----|
| Application Map                                                         |     |
| Container Content Panel                                                 | 5   |
| Container Content Panel – Add Experience Dialog - Create New Experience | 6   |
| Container Content - Experience Created                                  | 7   |
| Container Content Panel - Manage Experience                             |     |
| Container Content Panel - Edit Experience Details/Traffic               | g   |
| Container Content Panel – Change Status                                 | 10  |
| Container Content Panel - Experience Updated                            | 11  |
| Experience Content Panel – Manage Experience Details                    | 12  |
| Experience Content Panel – Experience Details Saved                     | 13  |
| Experience Content Panel – Strategy Added/Re-prioritized                | 15  |
| Experience Content Panel - Edit Strategies Status                       | 16  |
| Experience Content Panel - Edit Strategies Status                       | 17  |
| Strategy Content Panel – Manage Strategy Details                        | 18  |
| Strategy Content Panel - Manage Modifiers                               | 19  |
| General - Unsaved Changes Warning Dialog                                | 20  |
| Data Validation                                                         | 2.1 |

## **Version History**

Changes in this version are red text and marked with red indicator

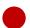

| Date     | Author      | Notes                                                                                              |
|----------|-------------|----------------------------------------------------------------------------------------------------|
| 04/08/13 | K. Cornwall | First draft                                                                                        |
| 04/11/13 | K. Cornwall | - Added help icon to Add Experience modal                                                          |
|          |             | - Removed checkboxes, status dropdown, update button from Manage Experience                        |
|          |             | panel                                                                                              |
|          |             | - Added additional interaction details to Manage Experience – Edit Details/Traffic                 |
|          |             | - Added Manage Experience - Change Status                                                          |
|          |             | - Changed trigger and text of <i>Change to Shared Experience Warning Dialog</i>                    |
| 04/15/13 | K. Cornwall | - Visual change to modal dialogs – gradient background                                             |
|          |             | - New page elements identified for tips                                                            |
|          |             | - Experience sharing features removed                                                              |
|          |             | - Changes to Manage Experience                                                                     |
|          |             | - Changes to View/Manage Experience Details – rearranged, 3 fields always read only                |
|          |             | - Changed functionality and language for Unsaved changes                                           |
|          |             | - Removed content panel specific <i>Unsaved Changes</i> wireframe and added one for the            |
|          |             | General case of unsaved changes                                                                    |
|          |             | - Added wireframe for field level <i>Data Validation</i>                                           |
|          |             | - Removed wireframes related to shared experiences (strikethrough of page title)                   |
|          |             | - Added table interaction details to <i>Strategy Added</i> and <i>Edit Strategies Status</i> wires |
|          |             | - Added interaction details to <i>Manage Strategy</i> for <i>Modifiers</i> and <i>Details</i>      |
|          |             | - Text changes                                                                                     |
| 04/17/13 | K. Cornwall | - Text changes to <i>Unsaved Changes</i>                                                           |
| 04/25/13 | K. Cornwall | - Removed all design related to traffic splitting in <i>Container – Manage Experience</i>          |
| -        |             | - Reordered items in Strategy Content Panel > View/Manage Details                                  |
| 04/26/13 |             | - Changes to table controls for Experience Content Panel > View/Manage Strategies                  |
|          |             | - Manage status is now view only in Experience > Manage Details                                    |
|          |             | - Added page for <i>Manage Details Save</i> sections reverts to View Details mode                  |
| 05/22/13 | K. Cornwall | - Updated for recent changes and fixes                                                             |

## **Application Map**

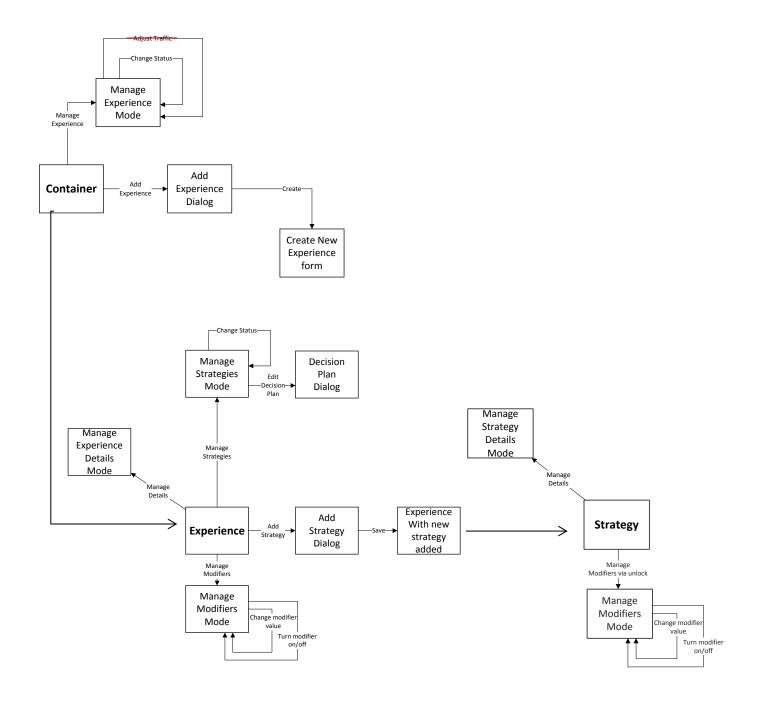

#### **Container Content Panel**

Use cases:

Entry points: Nav Panel, Location Table

#### **Outstanding issues:**

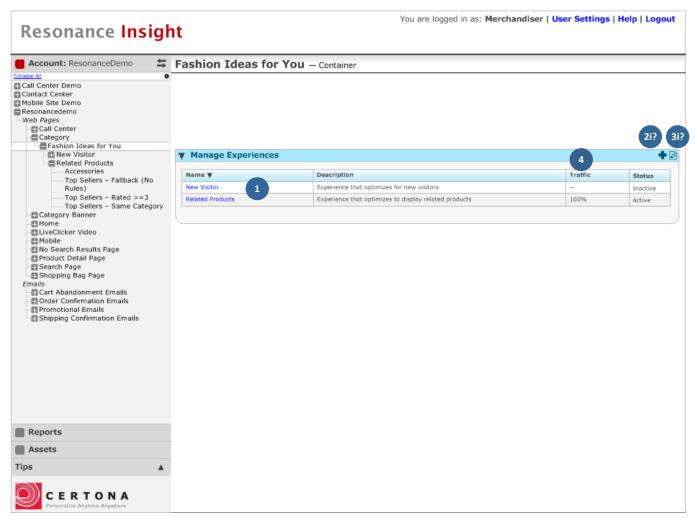

#### **Annotations**

- 1. *Name values* in the table are linked to the content panel for the experience.
- 2. Add button (plus icon) opens the add experience dialog. It is only shown when the user has edit permissions and the section has user modifiable data.
- 3. *Manage* button (pencil icon) toggles the section between edit and view modes. It is only shown when the user has edit permissions and the section has user modifiable data.
- 4. Only one experience can be active.

Alternate row striping added to this and following wireframes No filter on Status column. Inactive Status is italicized: "Inactive"

#### **Activities logged**

## **Container Content Panel – Add Experience Dialog - Create New Experience**

Use cases: View container, Create experience, View tips

**Entry points:** Container Experiences section *Add* button

#### **Outstanding issues:**

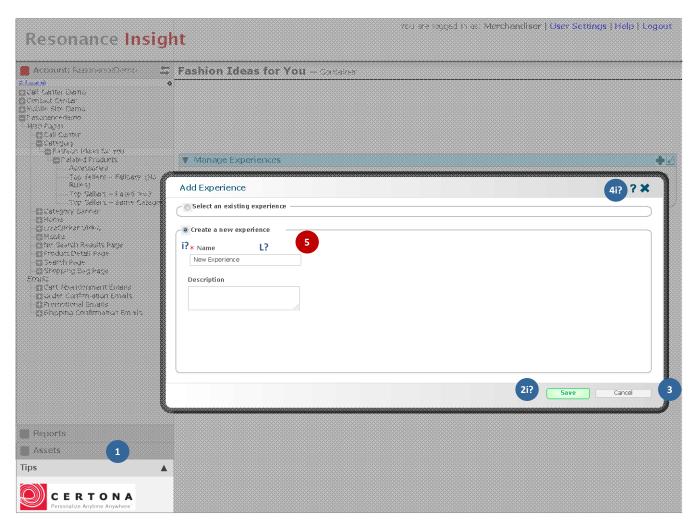

#### **Annotations**

- 1. Modal background doesn't block Tips Panel functionality
- 2. Save is enabled only when the user has filled-in mandatory fields (marked \*)
- 3. Cancel button and dialog close button closes the dialog
- 4. Help icon displays contextual help (see Interaction Design Pattern Guide)
- 5. Changed first field label to "Name
- 6. Window title is "Add Experience"

#### **Activities logged (Save)**

- Experience created
- Experience added

Container updated

## **Container Content - Experience Created**

Use cases: View container, Create experience

**Entry points:** Container Experiences section *Add* button

#### **Outstanding issues:**

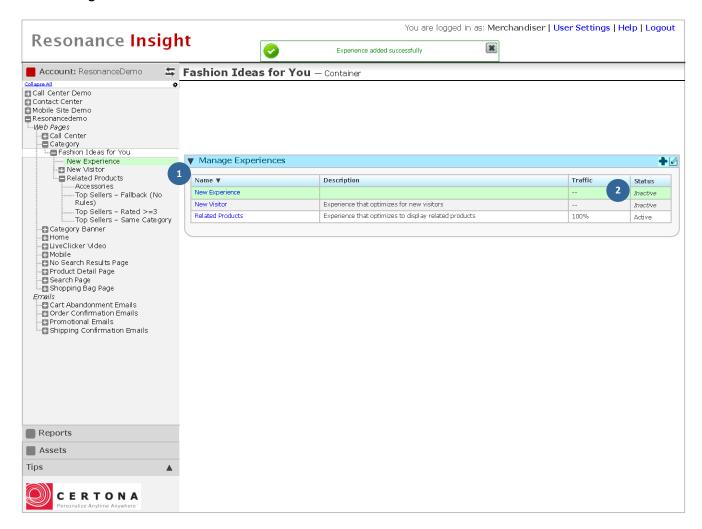

#### **Annotations**

- 1. Show the new experience in the table using current sort order
  - a. The new tree node and the new row flash green and fade away after 500ms
- 2. Newly added experiences are inactive and shown with value of "--"

### **Activities logged**

## **Container Content Panel - Manage Experience**

Use cases: View container experiences, Change experience status

Entry points: Manage Experience Edit (pencil) button

#### **Outstanding issues:**

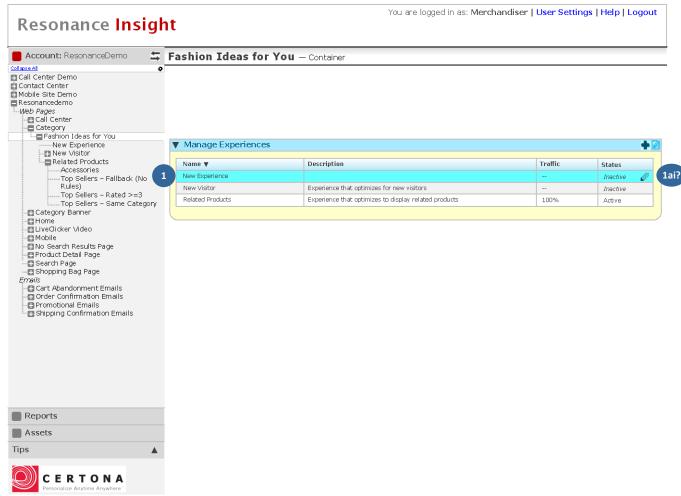

#### **Annotations**

- 1. Row highlighted on row hover
  - a. Experience names aren't linked when section is in editable mode
  - b. Row edit button is displayed and opens row for editing when clicked
  - c. If a row is open for editing, hover state for others rows (highlighting and edit button) is disabled

#### **Activities logged (Update)**

## **Container Content Panel - Edit Experience Details/Traffic**

Use cases: View container experiences, Edit Experience, Configure traffic

**Entry points:** Row edit button. Detail changed (excluding status).

#### **Outstanding issues:**

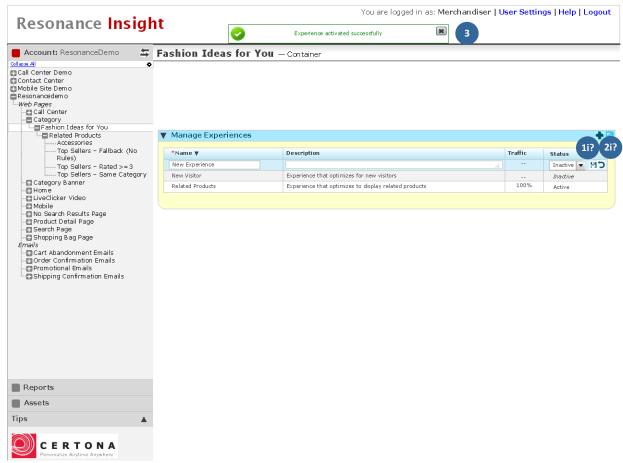

#### **Annotations**

- 1. The row Save button is enabled when a change is made to any of the row's values
  - a. When clicked, the new data is saved and the row is closed for editing
- 2. The row Reset button resets any changes that have been made to the row's fields
- 3. Success message is displayed when changes have been updated (see below for messaging when status changed )

#### **Activities logged (Save)**

Experience changed

## **Container Content Panel – Change Status**

Use cases: View container experiences, Edit Experience

Trigger: Experience deactivated or deleted. Or, inactive or deleted experience is activated

#### **Outstanding issues:**

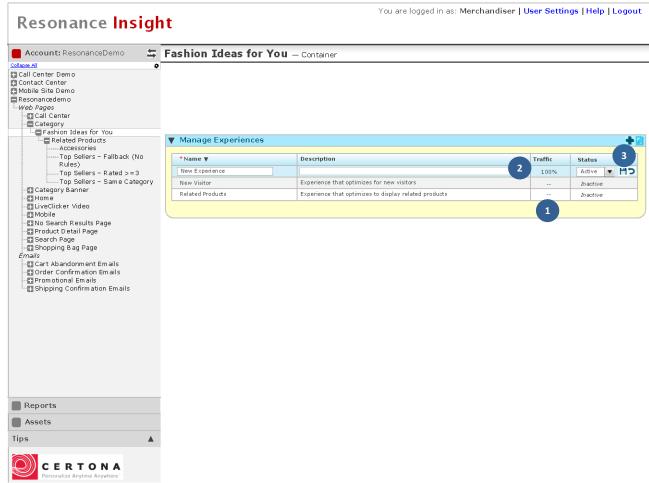

#### **Annotations**

- 1. Traffic value for deactivated/deleted experience shown as "--"
- 2. Traffic is displayed for activated experience with value of 100
- 3. The row Save button is enabled

#### **Activities logged**

## **Container Content Panel - Experience Updated**

Use cases: View container experiences

**Trigger:** Experience row > in-line *Save* button

#### **Outstanding issues:**

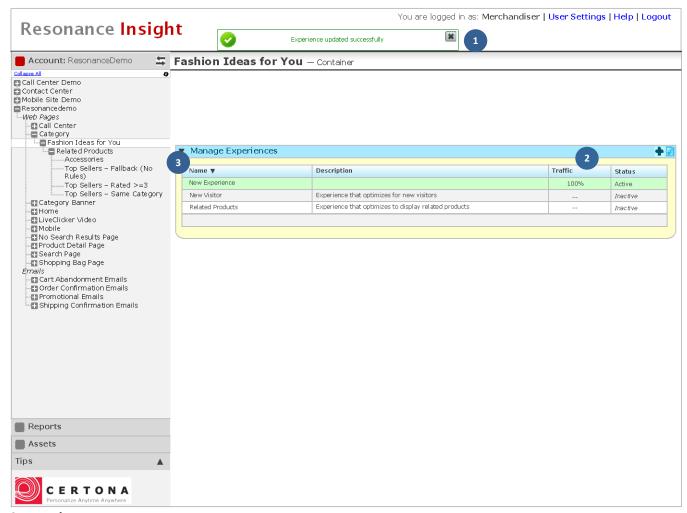

#### **Annotations**

- 1. Success message of "Experience updated successfully" is displayed.
  - a. If status was changed from active to inactive, the message is "Experience updated successfully \n This container has no active experiences"
  - b. If status was changed from inactive to active and previously active experience, the message is "Experience updated successfully \n The previously active experience is now inactive."
- 2. The values in the datagrid are updated.
- 3. The row for the experience flashes green and fades away after 500ms.

#### **Activities logged (row-level Save)**

- Container experiences split changed
- Experience updated

## **Experience Content Panel – Manage Experience Details**

Use cases: View experience, Manage details

Entry points: Manage Details section Edit button

#### **Outstanding issues:**

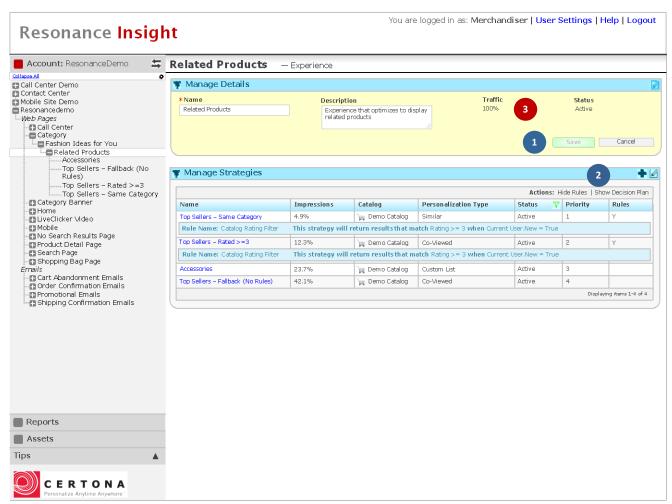

#### **Annotations**

- 1. Save button is enabled when the user changes a Details section value
- 2. Columns are not sortable default sort is by Priority, ascending
- 3. If no traffic, value is "--"

#### **Activities logged (Save)**

Experience updated

## **Experience Content Panel – Experience Details Saved**

Use cases: View experience, Manage details

Trigger: Manage Details section Save

#### **Outstanding issues:**

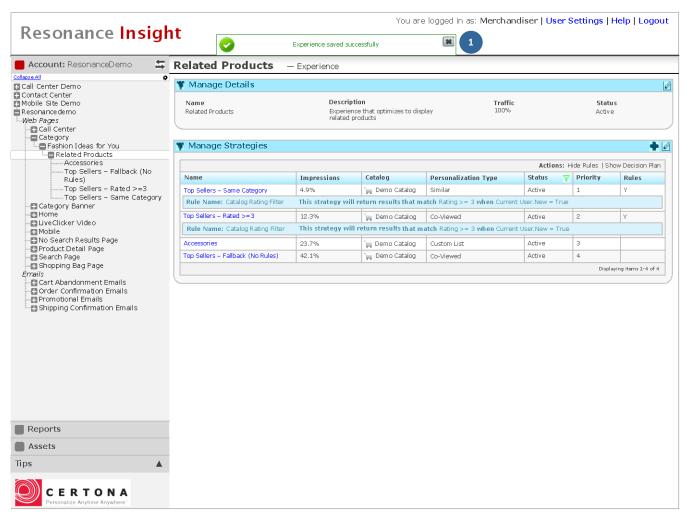

#### **Annotations**

1. Success message is displayed when changes have been saved

## **Activities logged**

## **Experience Content Panel – New Strategy Dialog**

Use cases: View experience, Manage strategies

**Entry Point:** Experience Strategies section *Add* button

#### **Outstanding issues:**

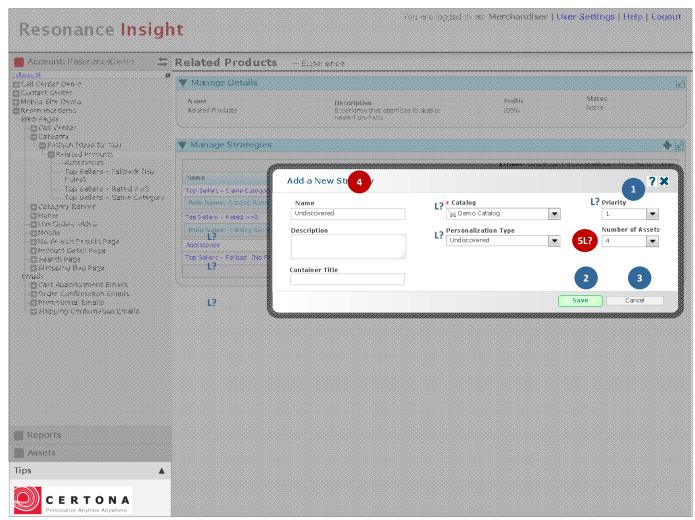

#### **Annotations**

- 1. Priority dropdown options are "1" through the lowest priority +1
- 2. Save is enabled only when the user has filled-in mandatory fields \*
- 3. Cancel and dialog close button closes the dialog
- 4. Title of dialog is "Add Strategy"
- 5. The dropdown should have values from 1 to the number of slots available at the container level.

Colons removed from labels. *Catalog* is asterisked as a required field.

#### **Activities logged (Save)**

Strategy added to experience

## **Experience Content Panel – Strategy Added/Re-prioritized**

Use cases: View experience, Manage strategies

Trigger: Strategy Added

## **Outstanding issues:**

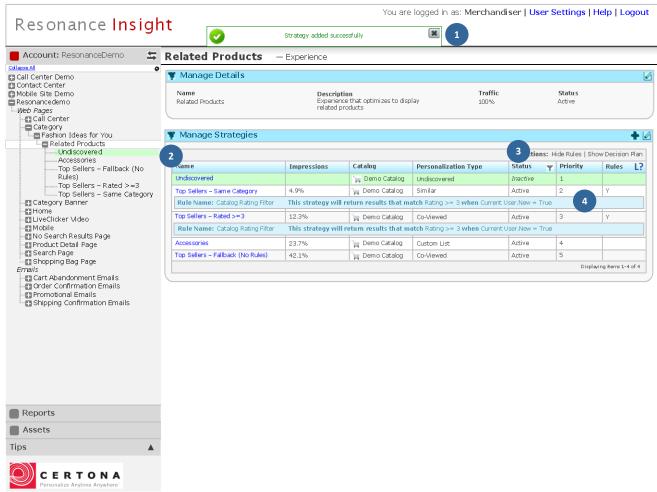

#### **Annotations**

- 1. Success message is displayed
- 2. The new tree node and the new row flash green and fade away after 500ms
  - a. If needed, the content panel auto-scrolls to show the new row, before it flashes
- 3. Clear any status filters as necessary to make sure that the new strategy is displayed, and sort by priority.
- 4. Because only one strategy per priority is allowed, rank for existing strategies adjust as necessary according to the new strategy's priority (i.e., if user selected option 3 out of 5 options on the priority dropdown when adding the strategy, then existing strategies with priorities 3 and 4 would have rank changed to 4 and 5, respectively.

#### **Activities logged**

Strategy priorities for experience changed

## **Experience Content Panel - Edit Strategies Status**

Entry Point: Experience Strategies section Edit button

**Trigger:** Manage Strategies section *Edit* button

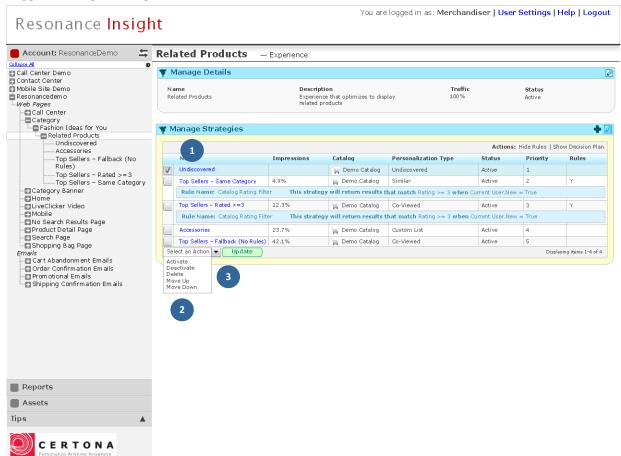

#### **Annotations**

- 1. The rows highlight on mouse-over and are selectable by clicking the row or the checkbox; row background shows selected.
- 2. Select an Action dropdown options are: "Activate", "Deactivate"," Delete", "Move Up", "Move Down"
- 3. *Update* changes the section to view mode (see next):
  - a. The status for all selected (check-boxed) strategies
  - b. Move-up: Moves the selected strategies up in priority by 1, except when the first strategy is selected. A strategy that isn't selected is moved incremented down in priority by the number of strategies selected to move up that are directly below it.
  - c. Move-down: Moves the selected strategies down in priority by 1, except when the last strategy is selected. A strategy that isn't selected is moved up in priority by the number of strategies selected to move down that are directly above it.

#### **Activities logged (Save)**

Strategy status for experience changed

## **Experience Content Panel - Strategies Status Saved**

Use cases: View experience, Manage strategies

**Entry Point:** Experience Strategies section *Edit* button

**Trigger:** Manage Strategies section *Edit* button

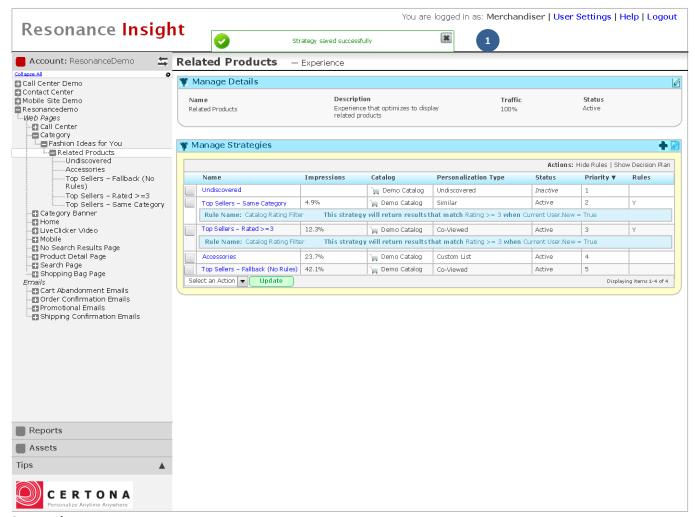

#### **Annotations**

1. Success message is displayed when strategy/strategies status has been changed

Screenshot changed

#### **Activities logged**

## **Strategy Content Panel – Manage Strategy Details**

Use cases: View strategy, Manage details

Entry points: Nav Panel, Experience Panel/Manage Strategies table – strategy Name link

Trigger: Manage Details section Edit button

Outstanding issues: Max char for textbox entry (i.e. description)?

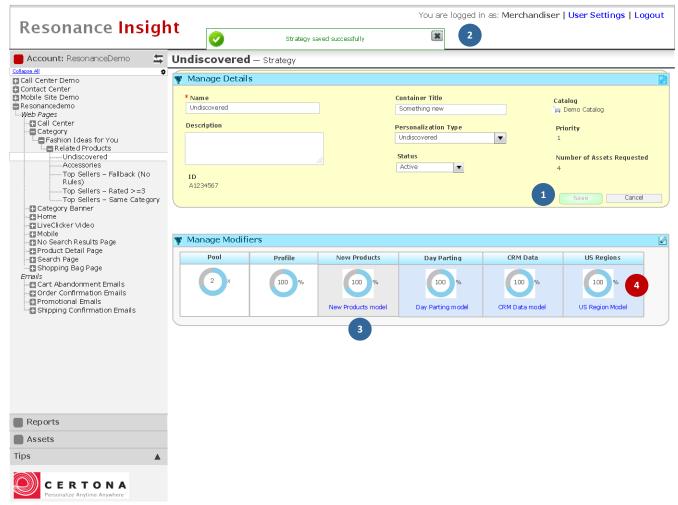

#### **Annotations**

- 1. Save button is enabled when the user changes a Details section value
- 2. Success message is displayed when changes have been saved
- 3. Catalog name is linked to model details screen
- 4. All modifiers percentage shown as 100% to indicate maximum range (except Pool, maximum is 10)

### **Activities logged**

Strategy details changed

## **Strategy Content Panel - Manage Modifiers**

Use cases: View strategy, Manage modifiers

Entry points: Nav Panel, Experience Panel/Manage Strategies table – strategy Name link

**Trigger:** Manage Modifiers section *Edit* button

#### **Outstanding issues:**

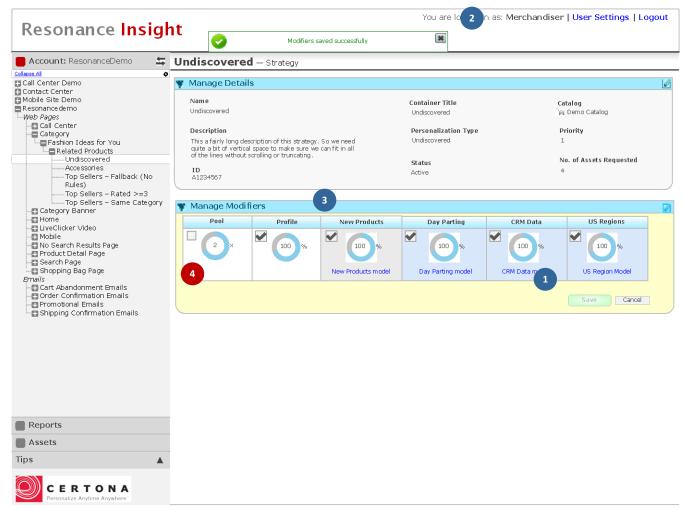

#### **Annotations**

- 1. Save button is enabled when the user changes a Modifier value
- 2. Success message is displayed when changes have been saved
- 3. Checkbox turns off the modifier for the strategy
- 4. Modifier input field accepts only integers 1-10 for pool and 1-100 for all others

#### **Activities logged**

Strategy modifiers changed

## **General - Unsaved Changes Warning Dialog**

Use cases: Edit section, Edit line – does not apply to forms where the parent of the data is being created

**Trigger:** There are unsaved changes on the page AND User tries to: toggle to read only mode; Navigate away from the page; Refresh the page, Push the browser back button; close the browser

#### **Outstanding issues:**

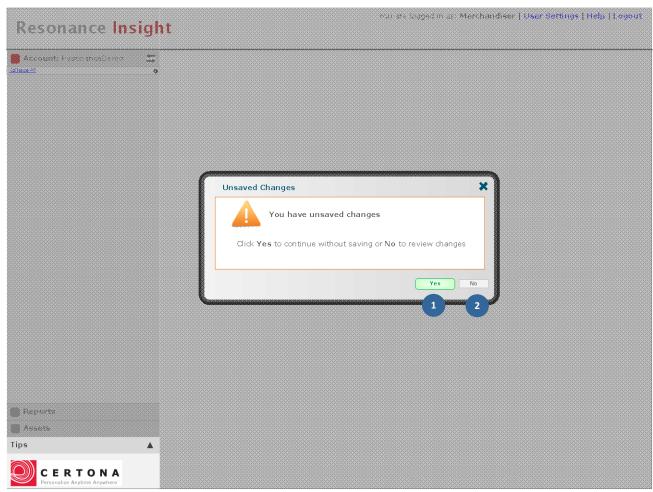

#### **Annotations**

- 1. Yes, discards any changes, closes the dialog, and executes the user's previous action
- 2. No and the dialog's close button, closes the dialog

#### **Activities logged**

## **Data Validation**

Use cases: Create item, Edit section, Edit line

**Trigger:** User tries to save without entering required data.

#### **Outstanding issues:**

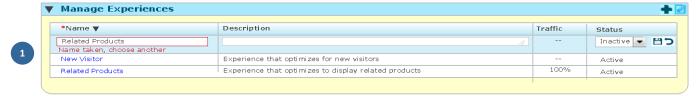

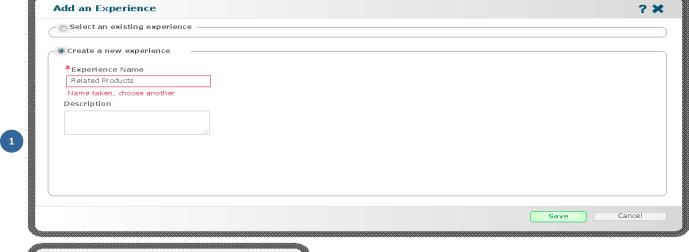

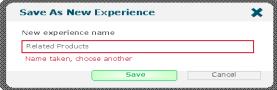

#### **Annotations**

- 1. Background of field changes to red and validation message is displayed
  - a. Other page elements slide down
  - b. There must be sufficient white space in dialogs to show the validation message without scrolling

#### **Activities logged**